# **Aufgabe 6**

# **Steuerung der Fertigungsanlage**

# **1 Aufgabenstellung**

Im Praktikumsraum MI 03.05.012 steht ein Fischertechnik–Modell einer Fertigungsanlage. Auf diesem Modell sollen die über das Eingabeband hinzugefügten Werkstücke identifiziert, und anhand eines bestimmen Arbeitssplans bearbeitet werden. Fertig bearbeitete Werkstücke verlassen das Modell über das Ausgabeband.

Abbildung 1 zeigt die räumliche Anordnung der einzelnen Maschinen und ihrer Anbindung an das Rechnernetz.

- Die Eingabe besitzt entlang ihres Bandes einen Barcodeleser, der die Strichcodes des vorbeilaufenden Werkstucks erkennen kann. Dieser Code wird in der Form von 6 Ziffern ¨ dem Steuerprogramm zur Verfügung gestellt.
- Die beiden vierachsigen Roboter können je ein Werkstück aufnehmen. Sie erreichen die an sie angrenzenden Bearbeitungsmaschinen oder Lager. Ihre Arbeitsbereiche überschneiden sich aber, sie können also nicht als völlig unabhängige Transportwerkzeuge betrachtet werden. Es muß deshalb daraufgeachtet werden, daß die Roboter nicht untereinander oder mit den Bearbeitungsmaschinen kollidieren.
- $\bullet$  Die drei Werkzeugmaschinen und die Heizzelle besitzen ein bis zwei Ablageplätze, über die der Roboter je nach Zustand der Maschine Werkstücke übergeben oder abholen kann.
- Die Lager sind frei verwendbar.
- Alle aktiven Geräte der Fertigungsanlage werden von Microcontrollern der Serie MC68HC11 bedient. Diese Controller wiederum halten die Verbindung mit dem uber- ¨ geordneten Leitrechner über den CAN–Bus aufrecht.

Das auf den Controllern laufende Programm ist fest installiert, und muß nicht geladen werden ("Akku-gepuffertes statisches RAM"). Die Befehlsstruktur der einzelnen Maschinen wird in Kapitel 4 "CAN–Objekte" definiert.

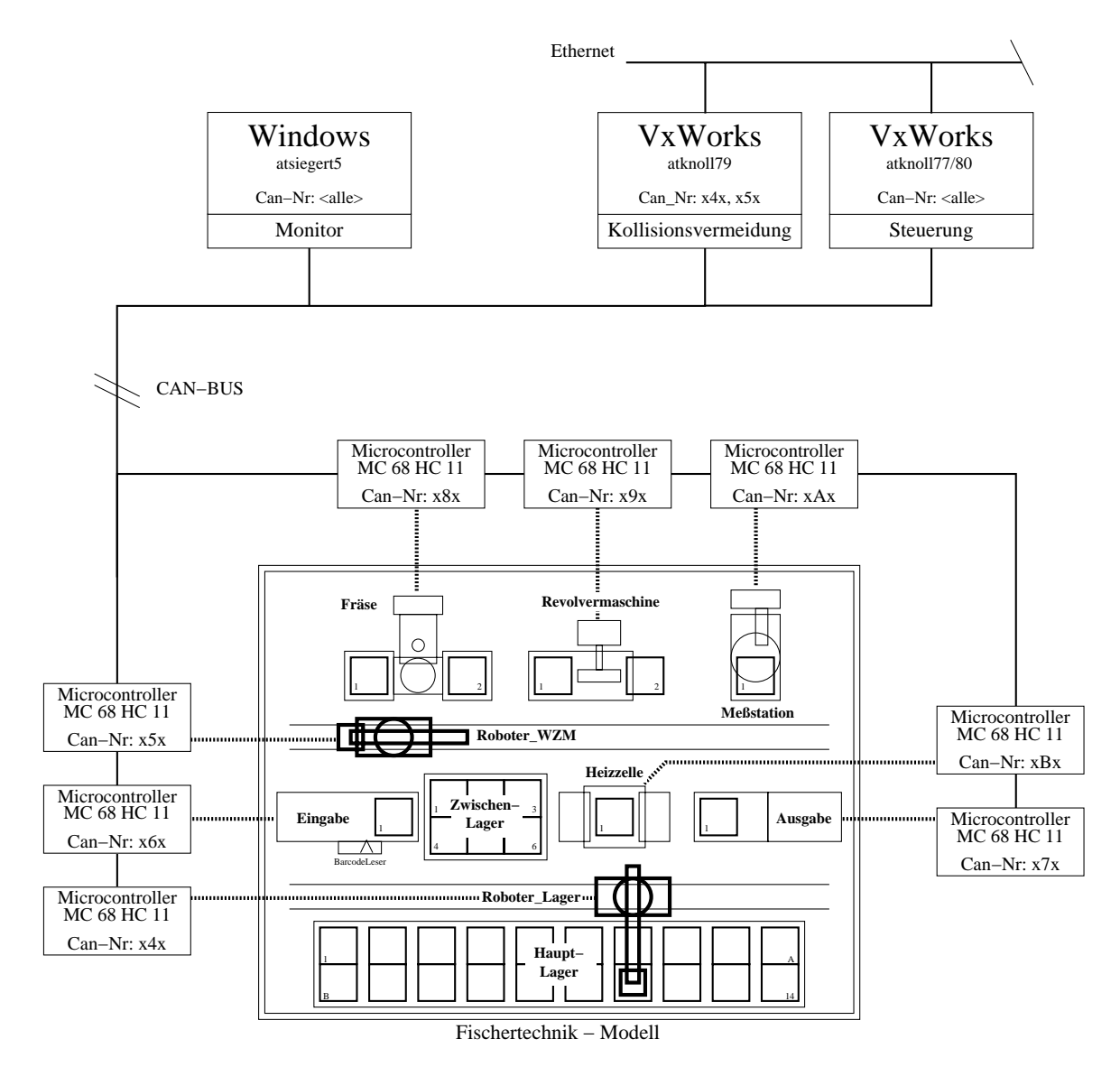

Abbildung 1: Schema der Fertigungsanlage

Ihre Aufgabe ist nun :

- 1. Definieren Sie Arbeitspläne und Abläufe.
- 2. Zerteilen Sie das Problem der Behandlung eines Werkstücks in der Fertigungsanlage in kleinere Einzelprobleme (Bearbeitung in Maschinen, Transport durch die Roboter, Bearbeitungsreihenfolge, . . . )
- 3. Teilen Sie die Einzelprobleme eventuell unter den Praktikumsgruppen auf.
- 4. Erarbeiten Sie gemeinsame Schnittstellen fur Synchronisation und Datenaustausch. ¨
- 5. Implementieren Sie Ihre Lösungen unter Tornado.
- 6. Fügen Sie alle Teile so zusammen, daß sich ein lauffähiges Programm ergibt, welches vorgeführt werden kann.
- 7. Geben Sie das kommentierte Programmlisting im DIN A4-Format geheftet ab.

# **2 WARNUNG**

*Die Maschinen verfugen zwar gr ¨ ¨oßtenteils uber hardwarem ¨ ¨aßige Endabschalter und bei der Benutzung der Controllerprogramme werden diese Grenzen auch eingehalten, trotzdem k¨onnen unerwartete Situationen eintreten, die nicht abgefangen werden k¨onnen und die eine Besch¨adigung des Modells nach sich ziehen. (z.B. der Roboter versucht in die geschlossene Heizzelle einzudringen und hebelt sich dabei selbst aus der Verankerung!)*

- *Lassen Sie daher die Fertigungsanlage im Betrieb nie unbeaufsichtigt.*
- Betätigen Sie in gefährlichen Situationen sofort den **NOTAUS**.
- *Versuchen Sie Schäden nicht selbst zu beheben, sondern überlassen Sie dies der Praktikumsaufsicht.*

# **3 Hinweise zur Implementierung**

- 1. Die CAN–Bus Schnittstelle fur die Fertigungsanlage entspricht der des Aufzugs (siehe ¨ Kap. 2 der Aufgabe 5).
- 2. Laden Sie die Dateien aus atknoll41/Praktikum/PCI200/ in Ihr Verzeichnis und studieren Sie das bereitgestellte Programm Tx Rx Frame Test.c. Testen Sie den Prozess durch einfache Steueraufgaben und beobachten Sie die CAN-Bus-Aktionen mit dem Monitor.
- 3. Der CAN–Bus der Fertigungsanlage ist mit den Rechnern *atsiegert5* und *atknoll77,79,80* verbunden. Zum CAN–Bus der Aufzuge — und damit zu den Rechnern ¨ *atknoll74-76* — besteht im allgemeinen keine Verbindung.
- 4. Die Kollisionsvermeidung soll nicht selbst programmiert werden, sondern das Programm Kollision soll verwendet werden. Es wird automatisch auf dem Rechner atknoll79 gestartet und bedient beide Roboter.

Die Schnittstelle nach oben (zu dem Anwender hin) ist wieder über CAN–Bus-Nachrichten definiert, so daß keine gesonderte Verbindung mit dem Rechner aufgebaut werden muß. Mehr Einzelheiten enthält die Beschreibung der CAN–Bus–Schnittstelle für die gesammte Fertigungsanlage (siehe Kap. 4 CAN–Objekte).

5. Auf dem PC *atsiegert5* (Windows) existiert ein speziell auf die Fertigungsanlage zugeschnittenes Monitorprogramm (CANspector). Damit kann sehr einfach beobachtet werden, was sich auf dem CAN–Bus tut. Und über Pull-Down-Menüs sind Sie auch in der Lage, Befehle an die Controller zu schicken.

Sie sollten jedoch beachten, daß der Controller nicht unterscheiden kann, ob eine Nachricht vom / zum Monitor oder Ihrem Programm geht. Eine Quittung die dem Monitorprogramm zugedacht ist, könnte ein anderes Programm mißverstehen und folglich "falsch" darauf reagieren.

6. Lassen Sie sich durch die Vielzahl der CAN–Objekte nicht verwirren. Verwenden Sie möglichst nur die synchronen Programmbefehle und Quittungen aus Gruppe 4. Reagieren Sie nur auf erwartete Quittungen, verwerfen sie unerwartete, diese könnten die Folge von Aktionen des Monitorprogramms sein (siehe oben).

# **4 Die CAN-Objekte**

Alle Zahlenangaben werden hier hexadezimal oder binär geschrieben.

# **4.1 Die Aufteilung der Identifier**

Der Identifier:

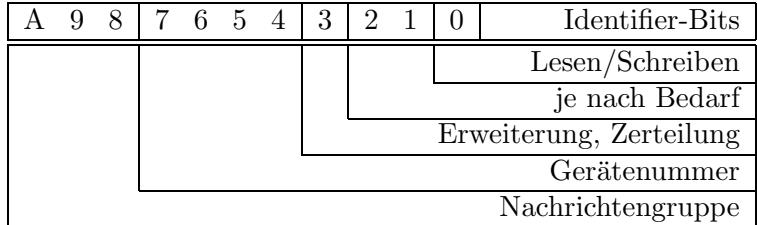

Nachrichtengruppen:

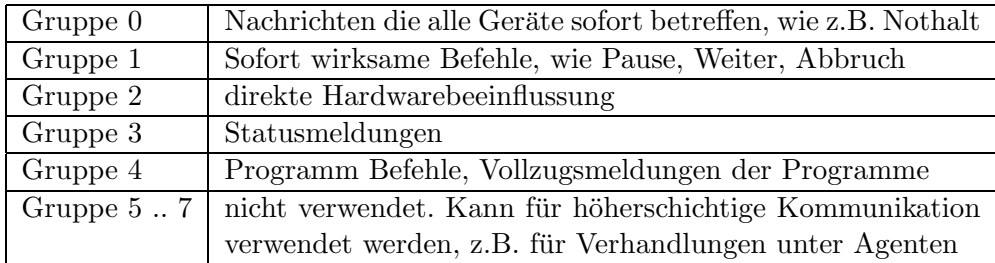

Gerätenummern:

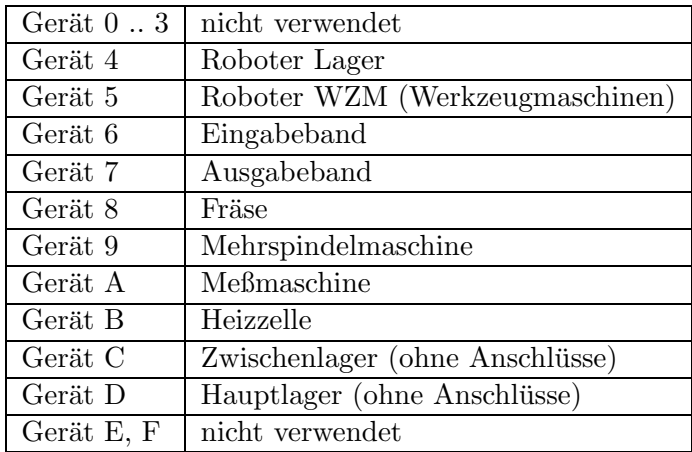

Erweiterung, Zerteilung:

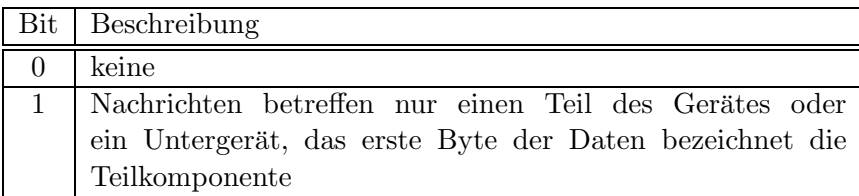

Lesen / Schreiben:

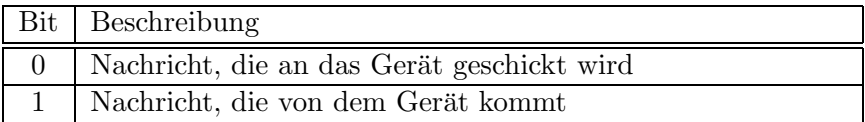

# **4.2 Die Nachrichtenobjekte**

#### **4.2.1** Alle Geräte

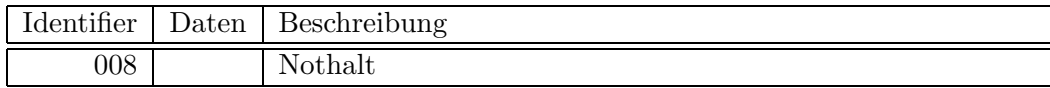

# **4.2.2 Roboter Lager**

Die Achsen werden wie folgt numeriert:

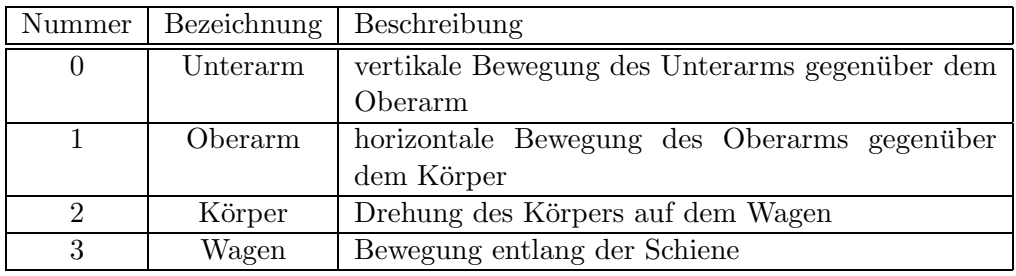

Roboterobjekte:

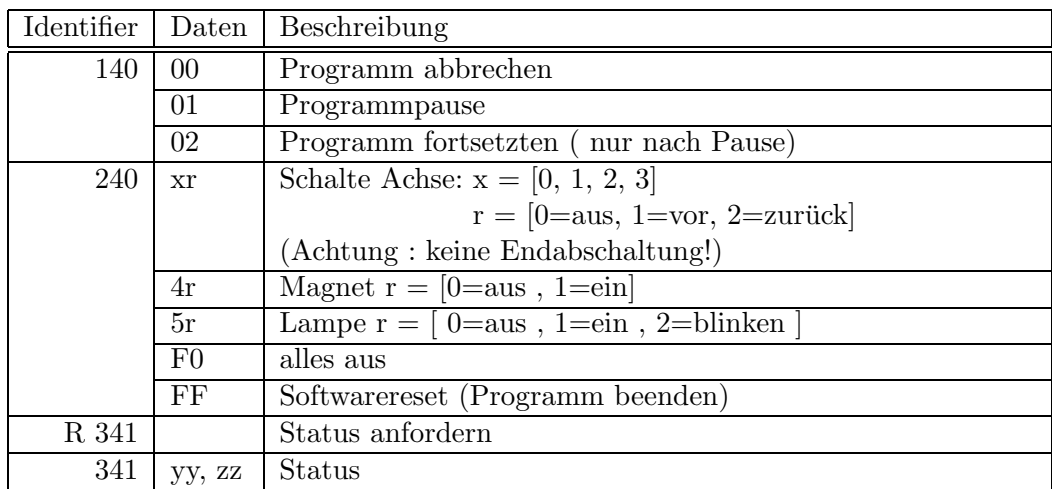

# Status Bytes:

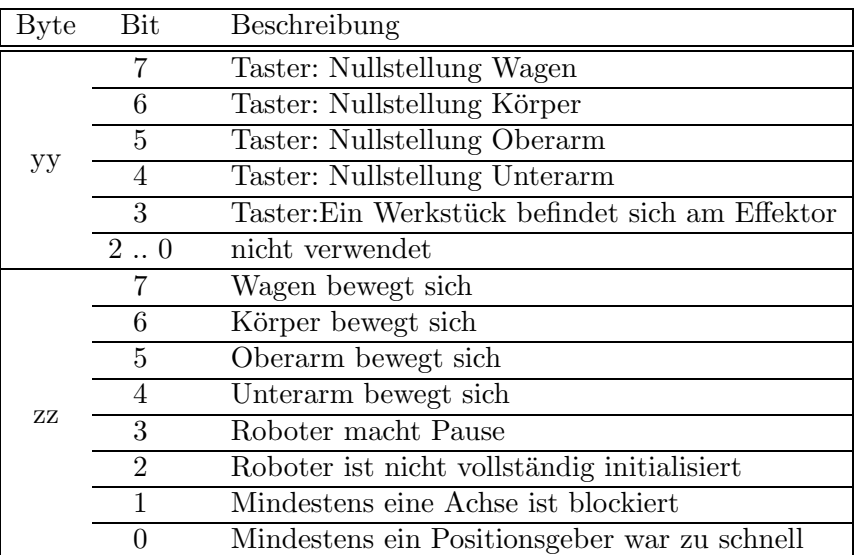

# Roboterobjekte (Fortsetzung):

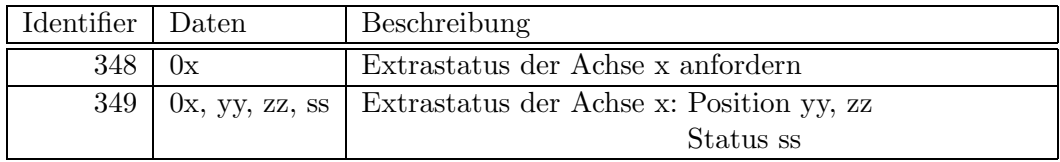

Status Byte:

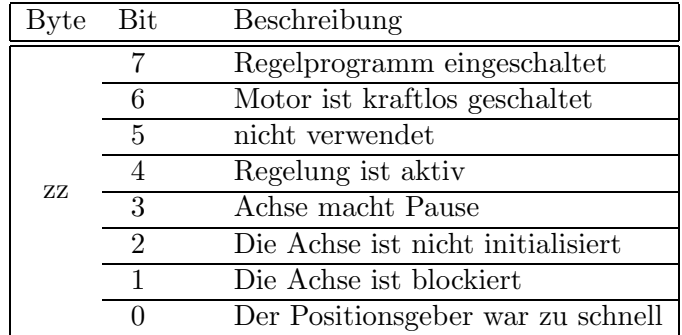

Roboterobjekte (Fortsetzung):

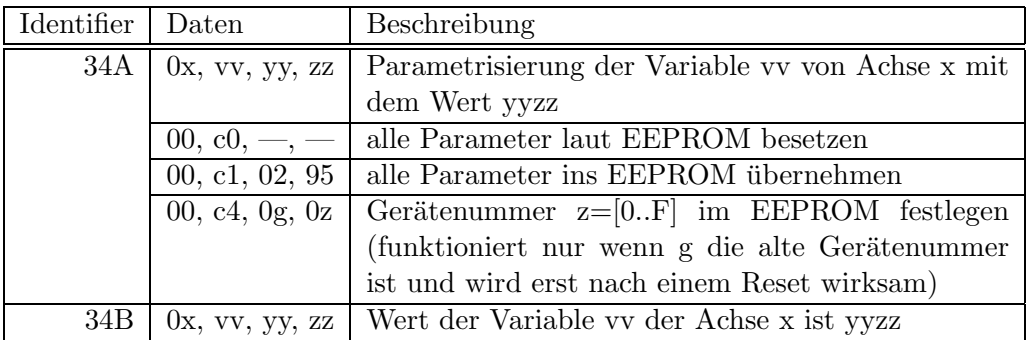

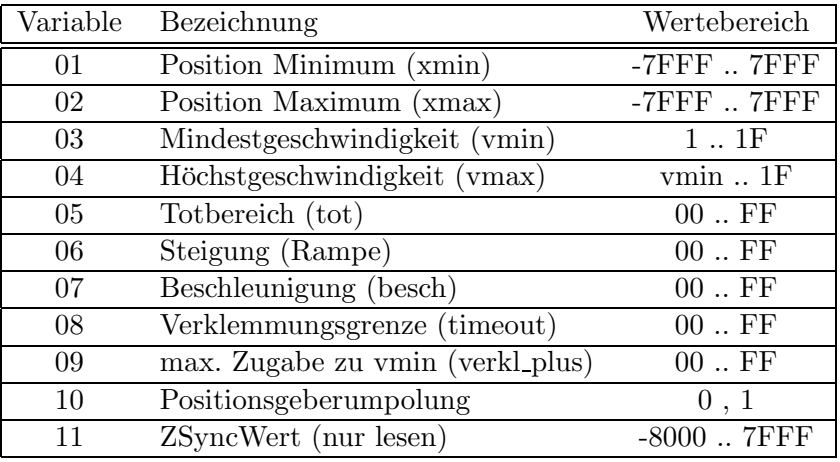

Um einer Parametervariaben einen neuen Wert zu geben, muß in ihrer Nummer das oberste Bit gesetzt werden ( oder 80hex addieren ). Ansonsten wird der Wert ignoriert und nur der augenblickliche Wert in der Nachricht 34B zurückgeschickt.

Roboterobjekte (Fortsetzung):

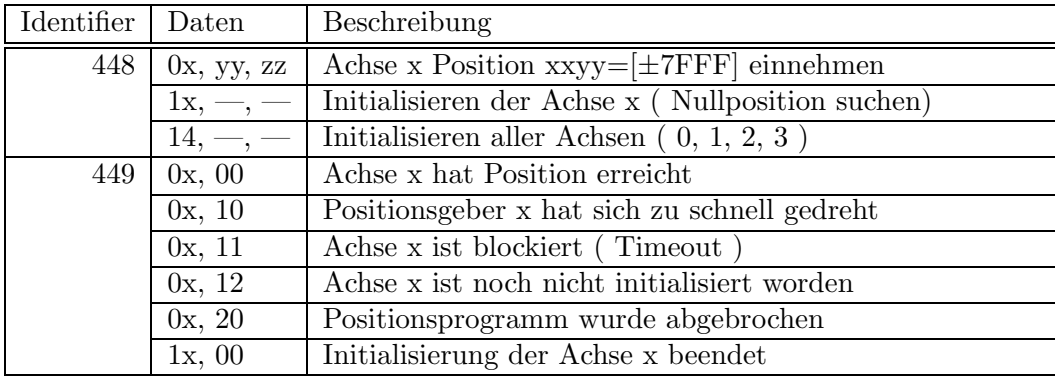

#### **4.2.3 Roboter WZM**

Der Roboter WZM funktioniert genauso wie der Roboter Lager, nur trägt er eine andere Gerätenummer (5). Das heißt, daß statt der Ziffer 4 die Ziffer 5 auf die mittlere Stelle des Identifiers zu setzen ist !

Zum Beispiel fordert der Remote-Request R 351 zur Sendung des Status des Roboter WZM auf. Der erwidert die Nachricht mit dem Identifier 351 und dem Status als Daten.

#### **4.2.4 Kollisionsvermeidung**

Die Kollisionsvermeidung läuft als VxWorks-Programm auf dem Rechner atknoll79. Sie bietet wie die Geräte selbst Dienstleistungen über den CAN-Bus an.

Nach Erhalten eines Fahrtauftrages für einen der Roboter werden verschiedene Möglichkeiten der Wegbeschreitung geprüft und eine geeignete ausgewählt. Dabei wird auch die Position des anderen Roboters mitberucksichtigt. Wurde ein kollisionfreier Weg gefunden, so schickt ¨ das Programm (wieder über den CAN-Bus) die nötigen Befehle an die Roboter-Controller, welche schließlich das Modell ansteuern.

Der Anwender braucht sich nicht mehr um die Roboter selbst zu kümmern. Er muß nur das "WAS" und "WO" auf den CAN-Bus legen. Das "WIE" erledigt die Kollisionsvermeidung.

Nach dem Start des Programms "*kollision*" wird auch die Datei "*weltbild.txt*" geladen. Sie enthält die Abmessungen der Robotergelenke, sowie die Koordinaten und Ausmaße der zu berücksichtigenden Hindernisse. Außerdem sind noch alle Positionen und Nummern der Ablageplätze enthalten.

Wurde ein korrektes Weltbild eingelesen initialisieren sich die Roboter. Es ist darauf zu achten, daß hierbei noch kein Kollisionstest durchgefuhrt werden kann, da die augenblickliche ¨ Stellung der Robotergelenke noch nicht bekannt ist. Sie wird erst durch die Initialisierung festgestellt. Nötigenfalls muß ein Roboter (besonders der Roboter\_WZM) von Hand an eine frei Stelle geschoben werden.

Erst wenn beide Roboter vollständig initialisiert sind, wird der Auftragsempfänger des CAN-Busses freigeschaltet und steht für den Anwender zur Verfügung.

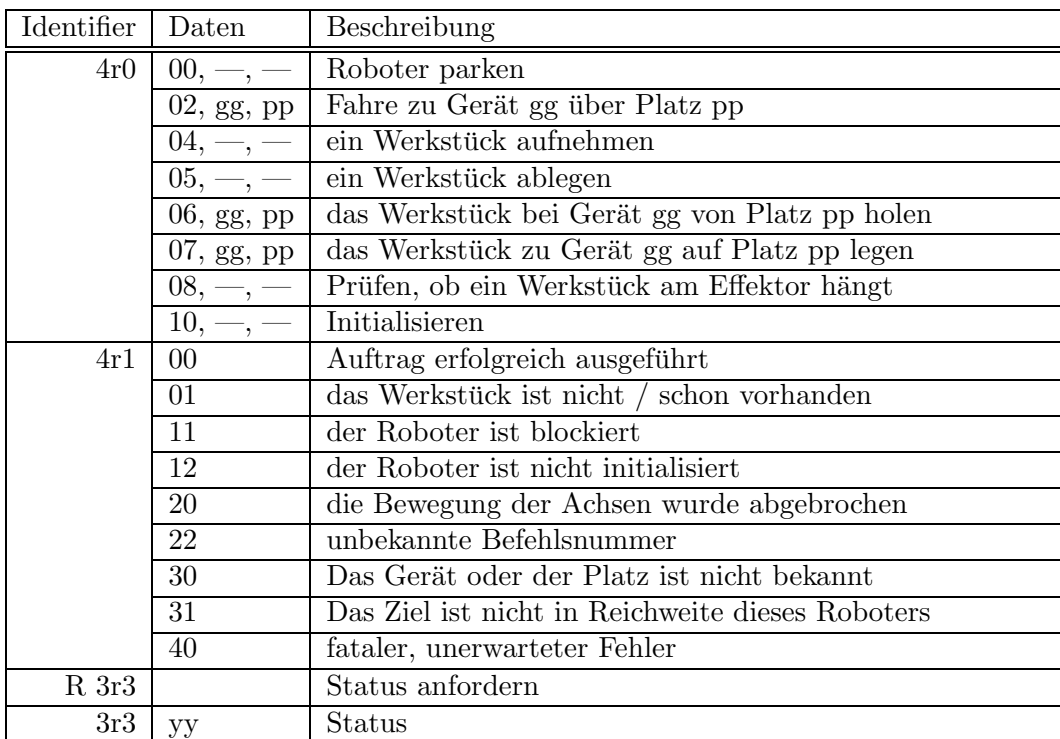

Kollisionsvermeidungsobjekte:

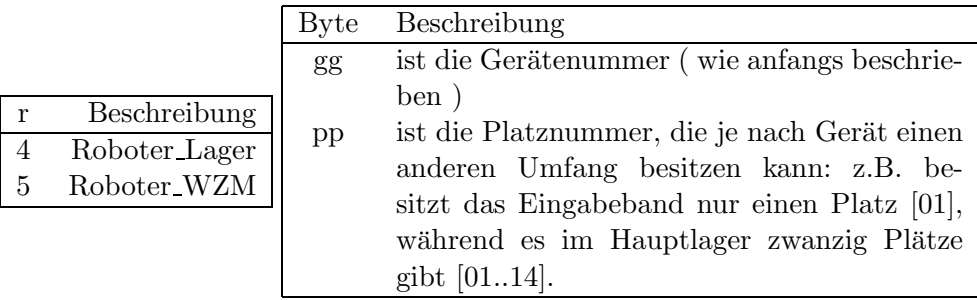

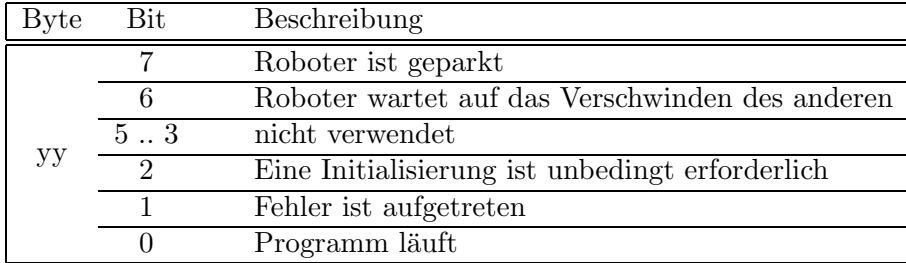

### **4.2.5 Eingabeband**

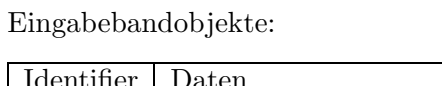

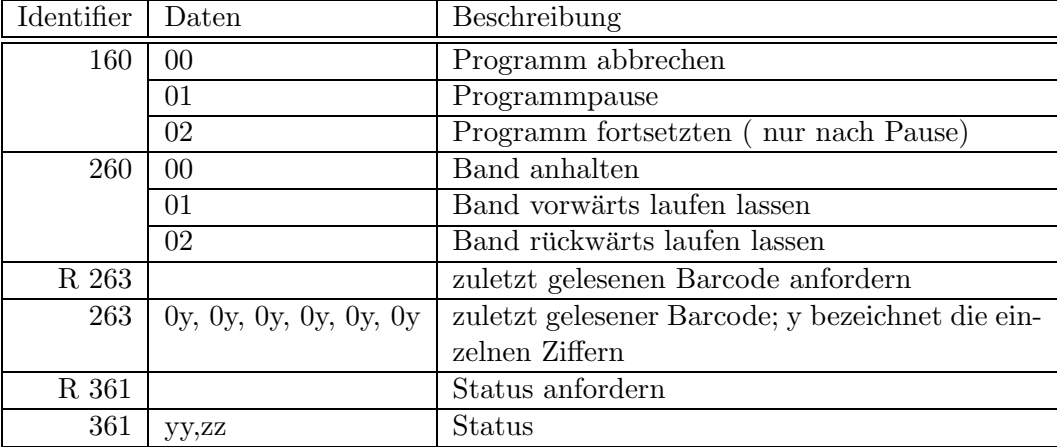

### Status Bytes:

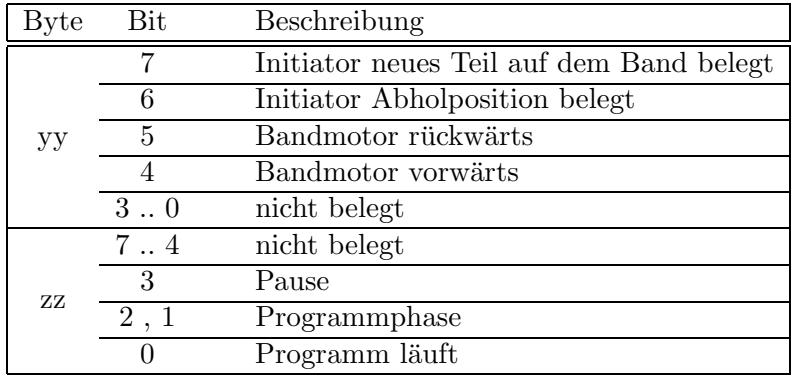

Eingabebandobjekte (Fortsetzung):

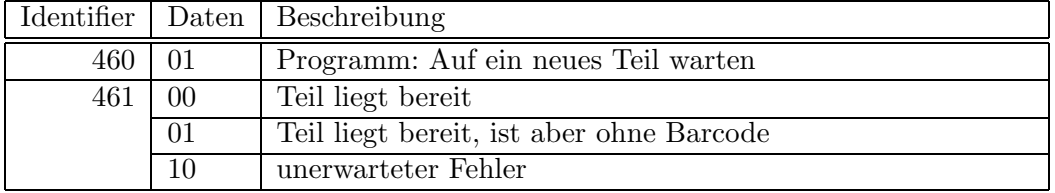

#### **4.2.6 Ausgabeband**

Ausgabebandobjekte:

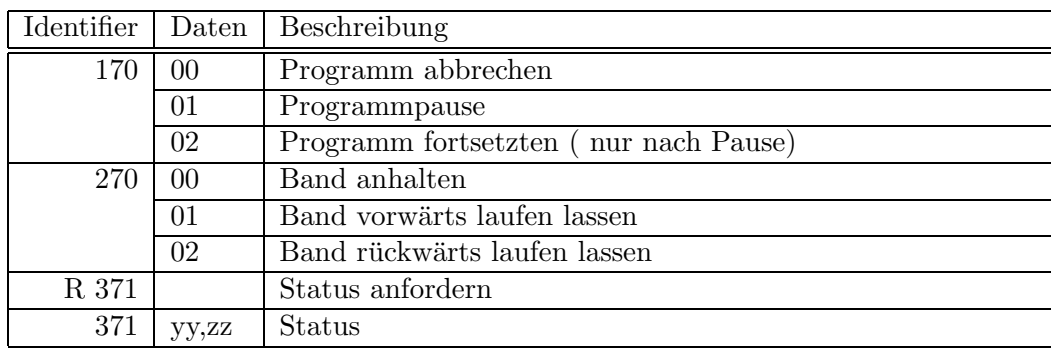

# Status Bytes:

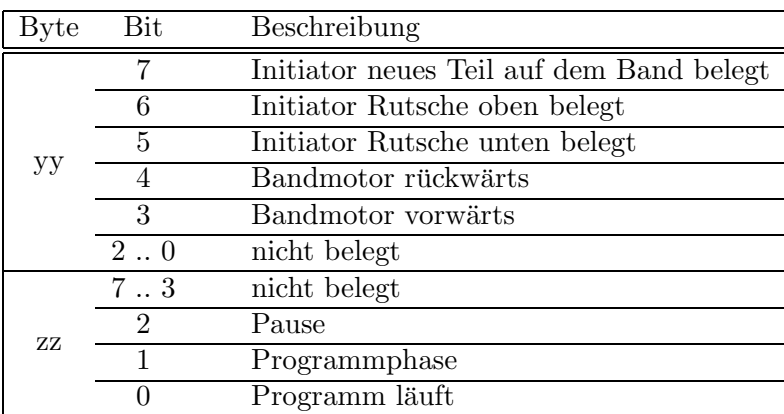

Ausgabebandobjekte (Fortsetzung):

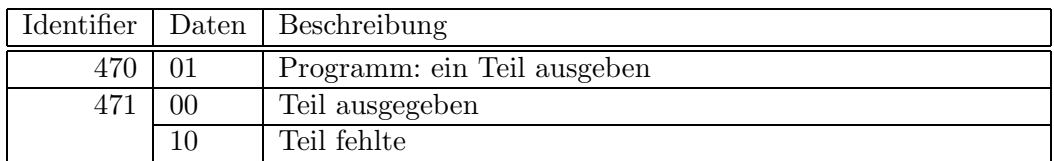

# **4.2.7 Fr¨ase (SPS)**

Fräseobjekte:

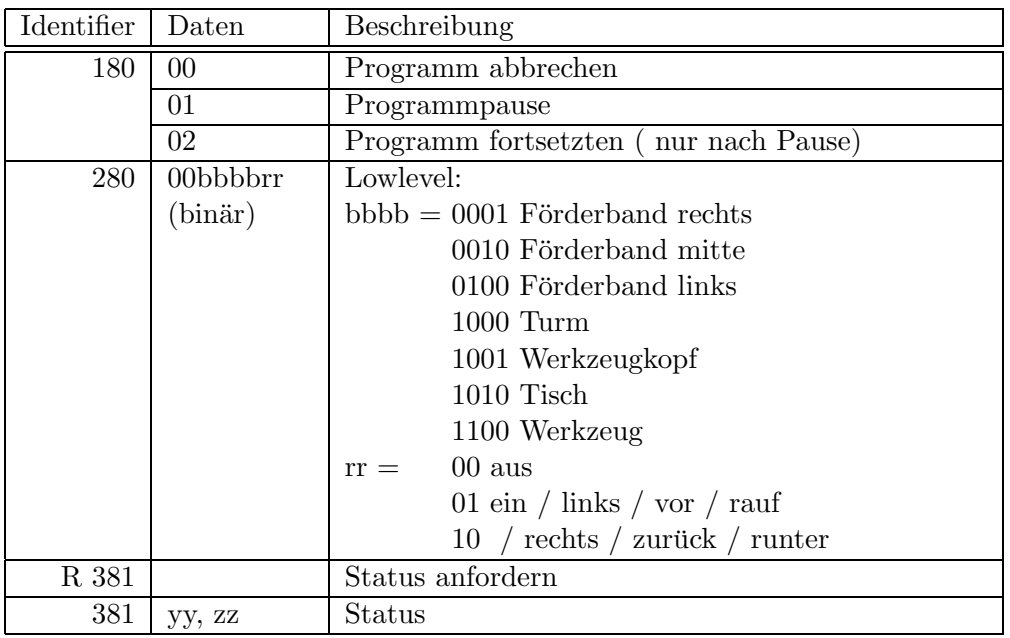

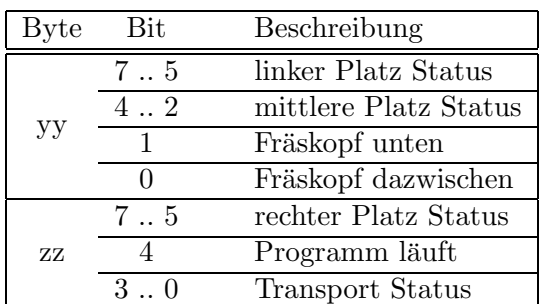

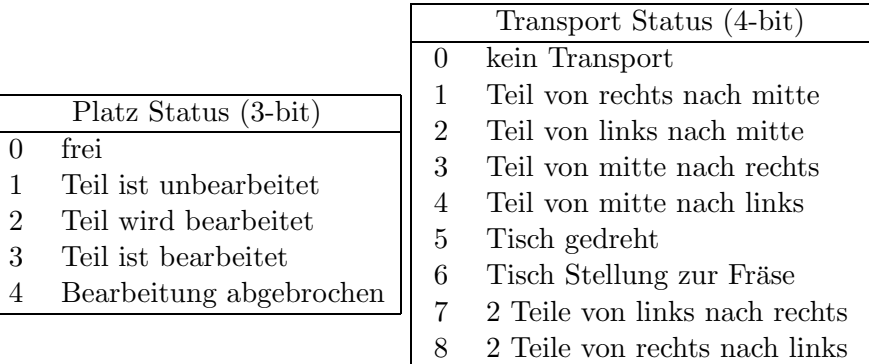

A Teil auf dem Tisch verschoben

Fräseobjekte (Fortsetzung):

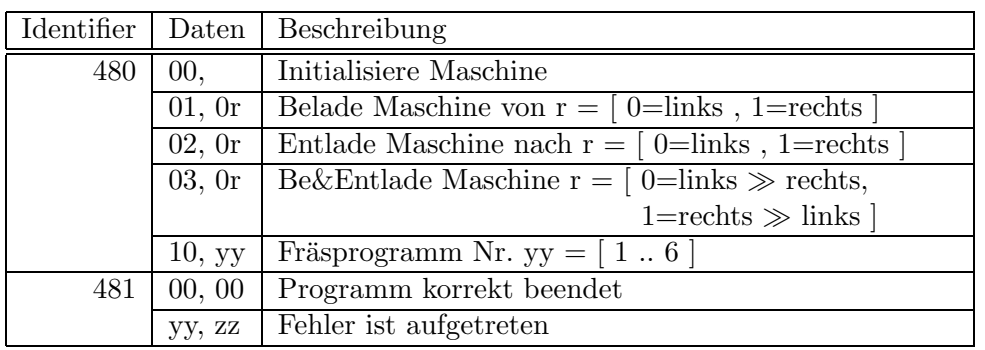

Fehlerbytes :

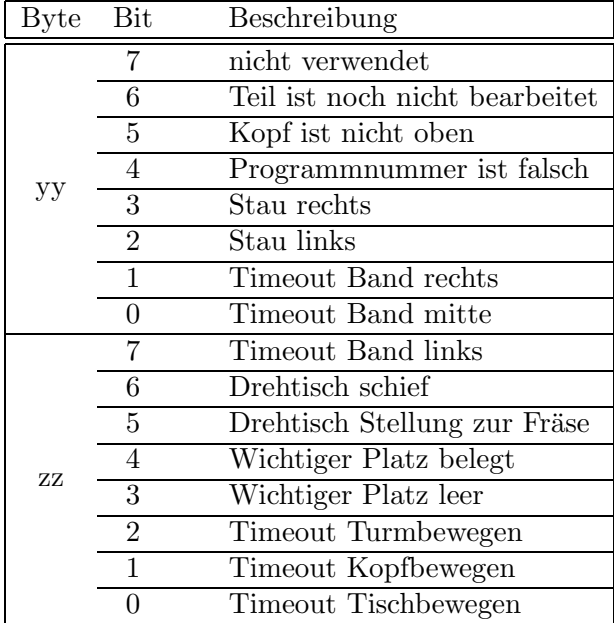

# **4.2.8 Mehrspindelmaschine (SPS)**

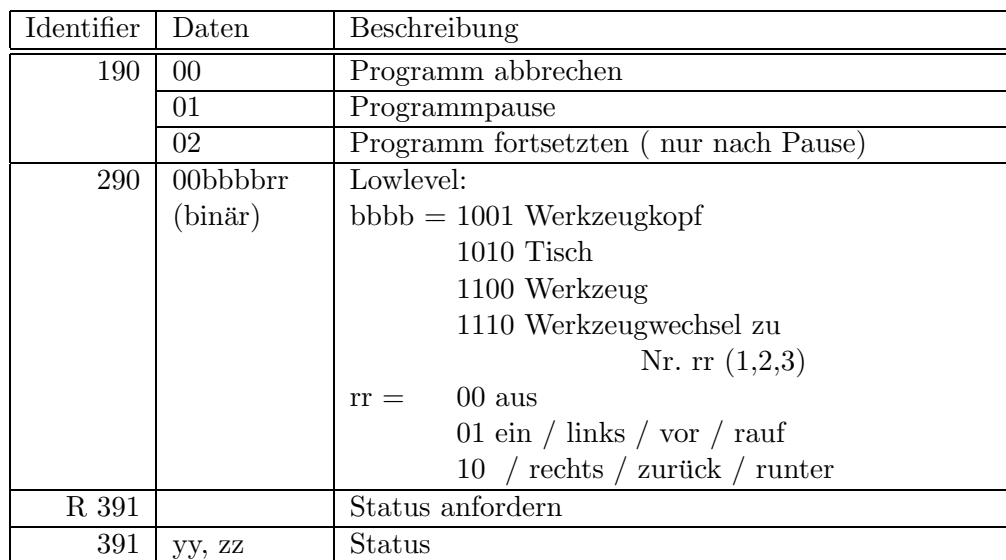

Mehrspindelmaschineobjekte:

Status Bytes:

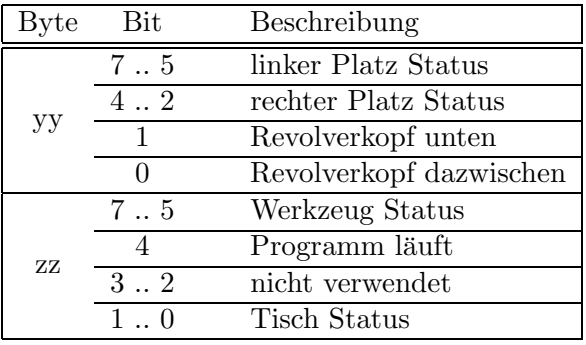

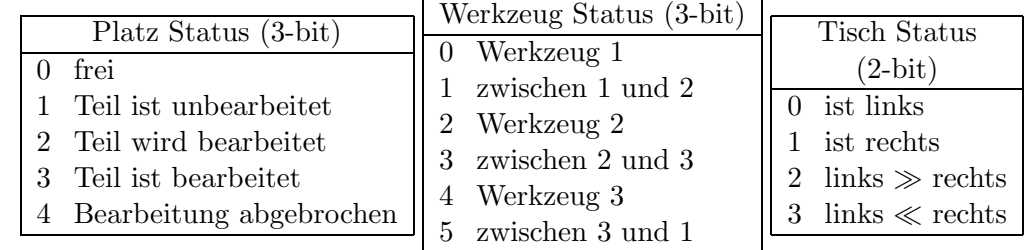

Mehrspindelmaschineobjekte (Fortsetzung):

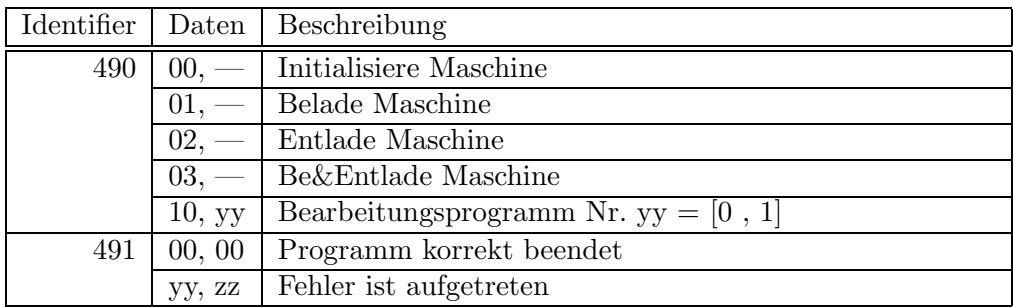

# Fehlerbytes :

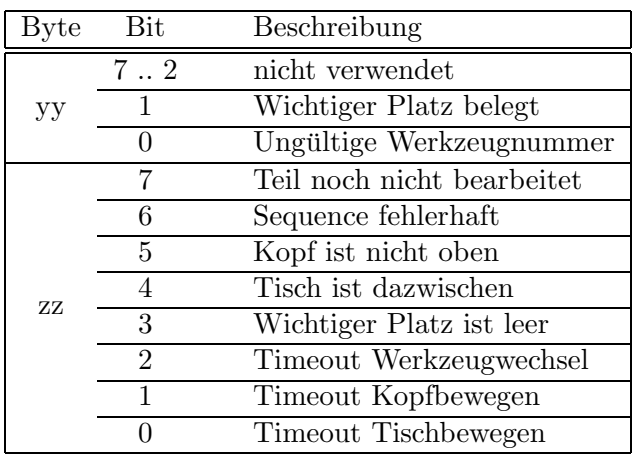

### **4.2.9 Meßmaschine**

Meßmaschineobjekte:

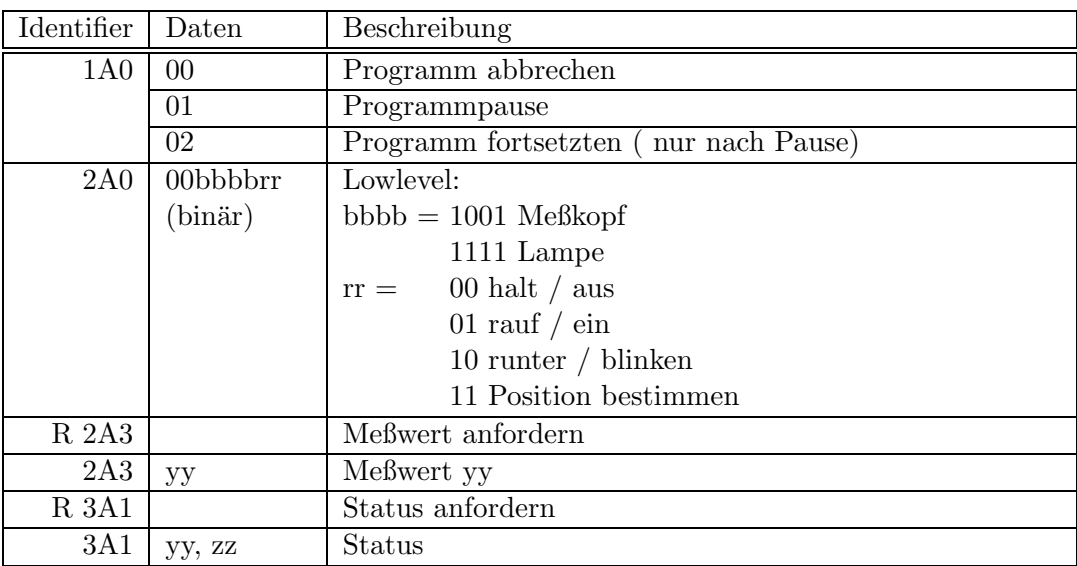

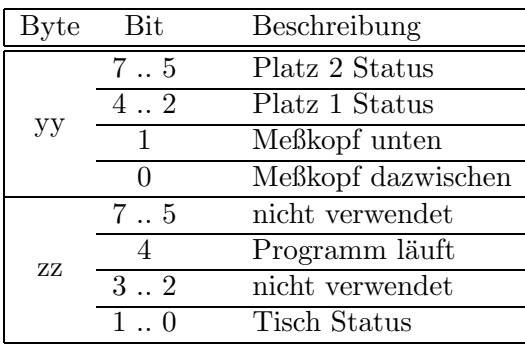

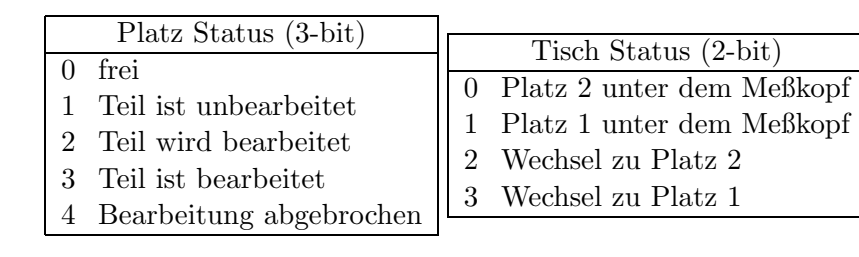

| Identifier | Daten   | Beschreibung                    |
|------------|---------|---------------------------------|
| 4A0        | $00, -$ | Initialisiere Maschine          |
|            | 01.     | Belade Maschine                 |
|            | $02, -$ | Entlade Maschine                |
|            | $03, -$ | Be&Entlade Maschine             |
|            |         | $04.$ Wechsele die Plätze       |
|            |         | $\overline{10,-}$ Meßprogramm   |
| 4A1        | 00, 00  | Programm korrekt beendet        |
|            |         | 00, zz   Fehler ist aufgetreten |

Meßmaschineobjekte (Fortsetzung):

Fehlerbytes :

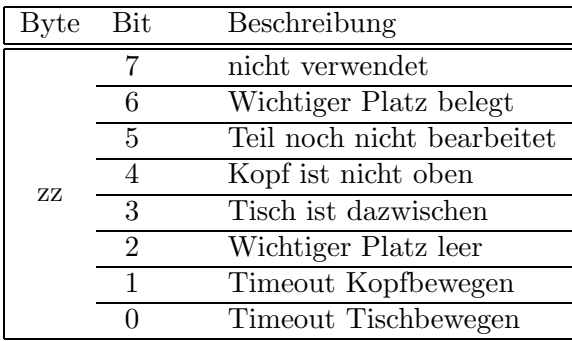

# **4.2.10 Heizzelle (SPS)**

Heizzelleobjekte:

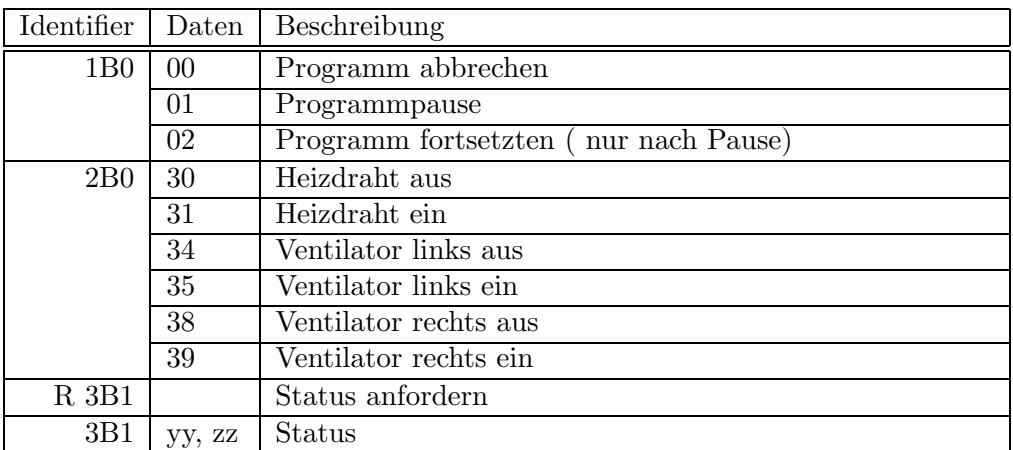

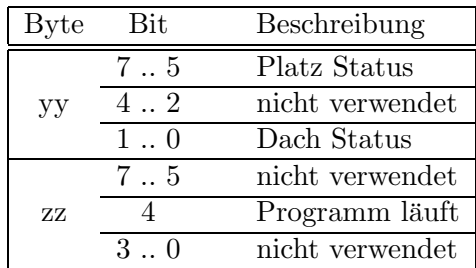

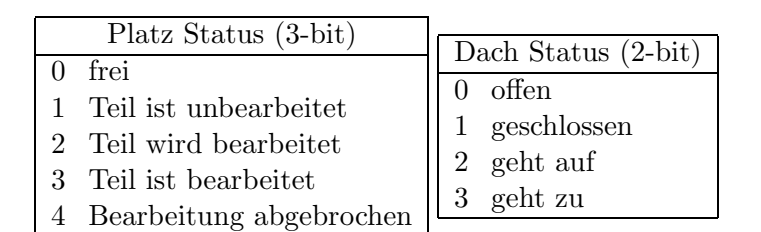

Heizzelleobjekte (Fortsetzung):

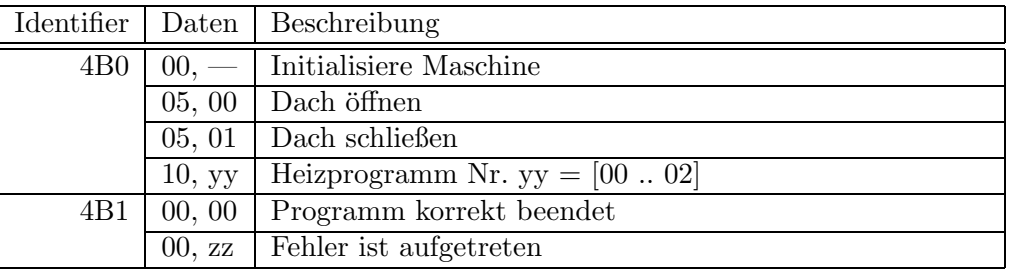

Fehlerbytes :

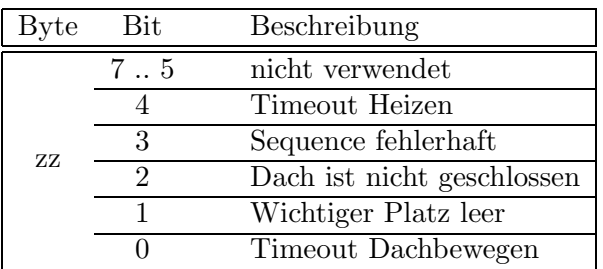